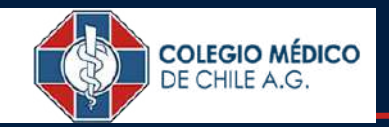

## **CÓMO PARTICIPAR** EN LA PLATAFORMA DE **VOTACIONES**

## **EVOTERS EVOTING** BY

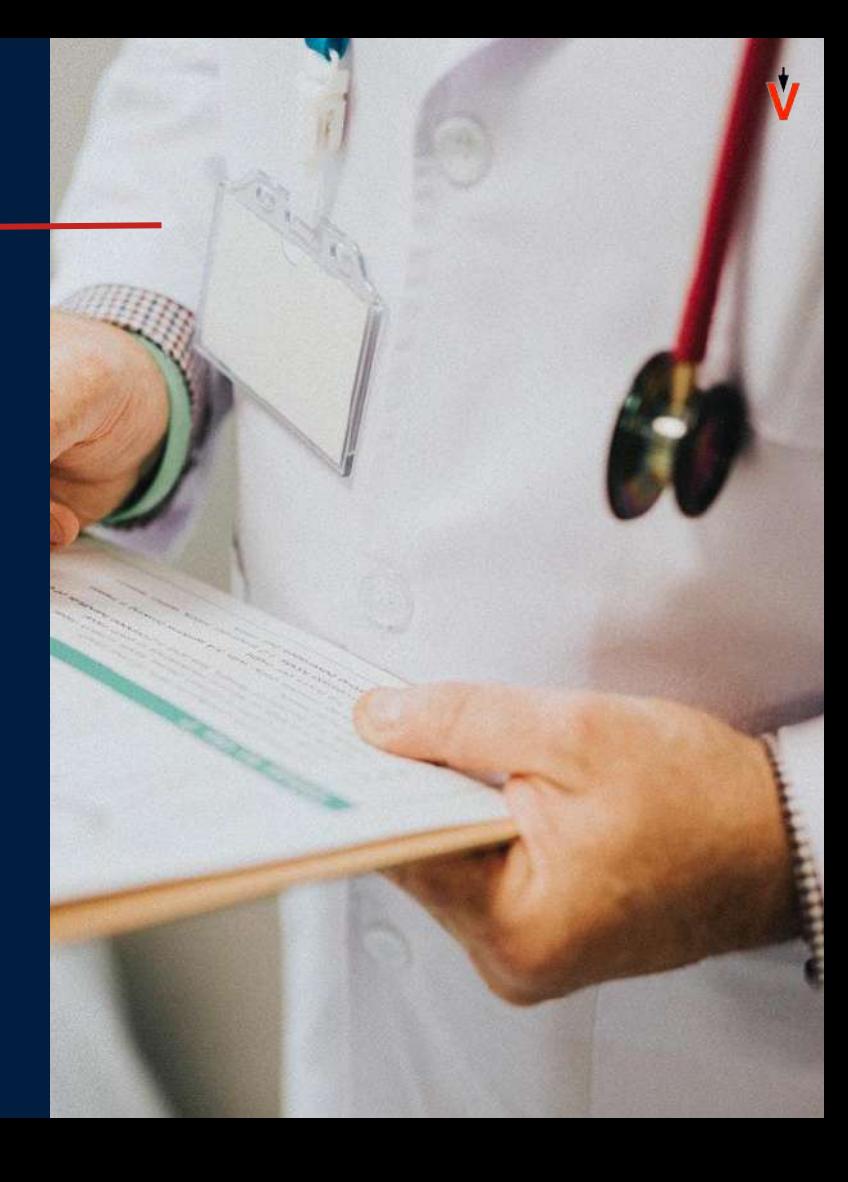

## **ACCESO** PLATAFORMA

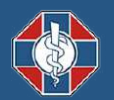

#### **ACCESO A LA PLATAFORMA**

Para acceder a la plataforma de la votación, ingrese a **colegiomedico.evoting.cl** desde su computador, celular u otro dispositivo conectado a internet.

#### Haga clic en el botón **Votar**.

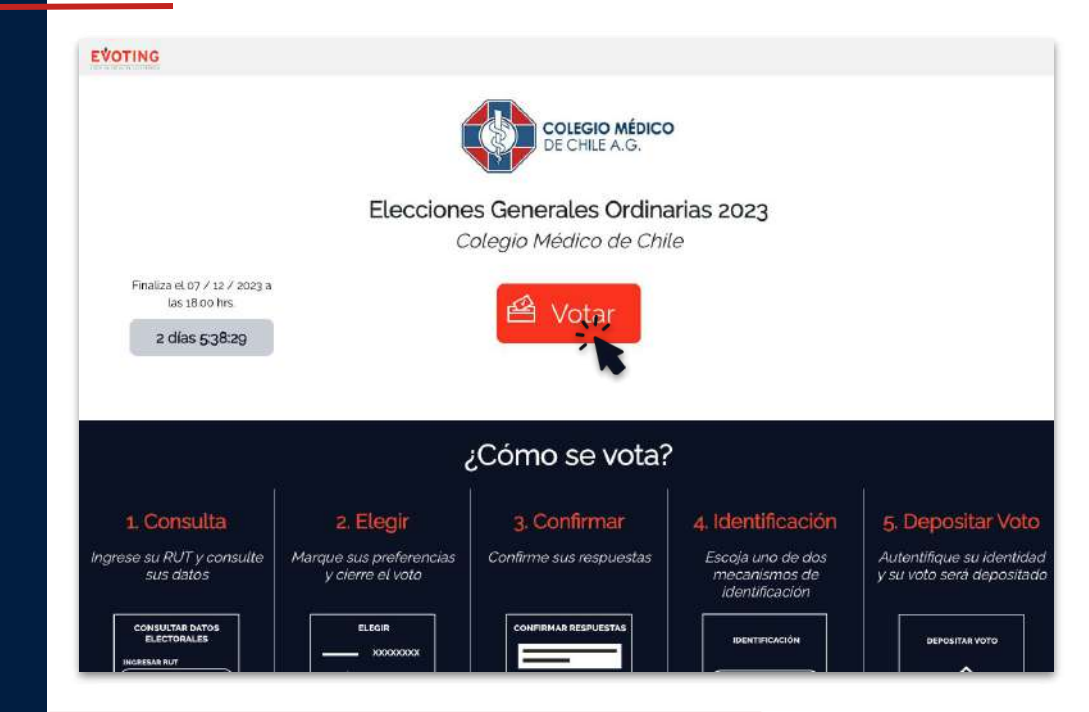

#### **ACCESO A LA PLATAFORMA**

Será redirigido a la plataforma de Consulta de Datos Electorales, donde deberá ingresar su RUT y hacer clic en el botón **Consultar**.

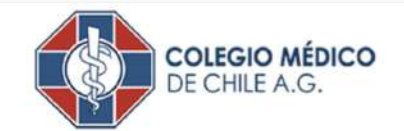

Consulta de datos electorales Colegio Médico de Chile A.G.

Ingrese su identificación y presione el botón "Consultar".

1234567-8

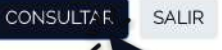

Ŵ

### **ACCESO A LA PLATAFORMA**

A continuación, aparecerán sus datos electorales:

- RUT
- Nombre
- **•** Estado (habilitado, moroso, no habilitado)
- Consejo Regional en el que está habilitado para votar

Estando todo en orden, deberá hacer clic en el botón **Ir a votar**.

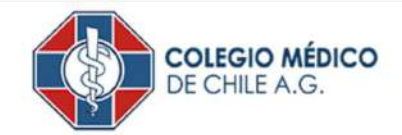

#### Consulta de datos electorales

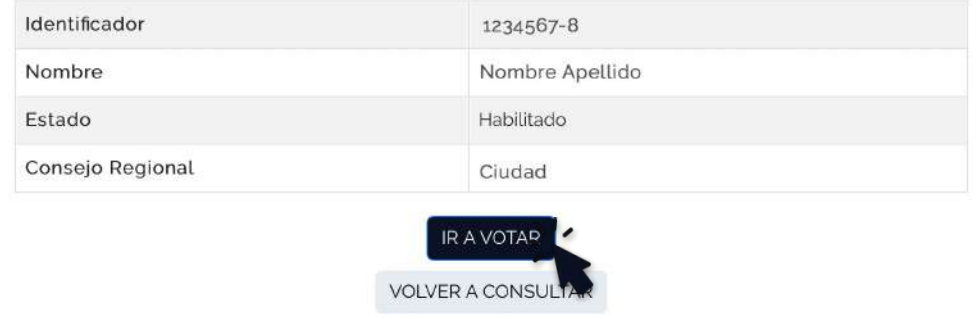

#### **ESTADO DEL VOTANTE**

Si usted se encuentra habilitado para votar, en su estado saldrá **Habilitado**.

Si en su estado sale **Moroso**, significa que no está habilitado para votar, ya que no se encuentra al día con sus cuotas. Solucionando eso, su estado cambiará a **Habilitado**.

Si el RUT ingresado no está dentro del padrón, la plataforma lo indicará.

#### Consulta de datos electorales

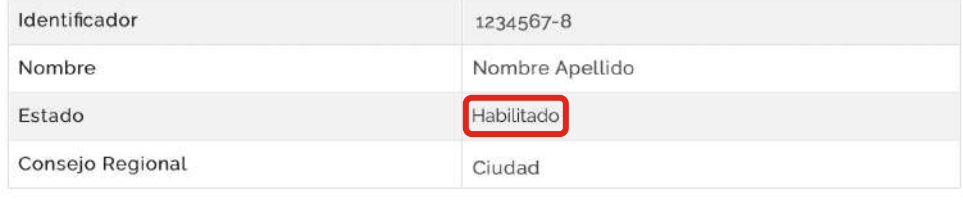

#### Consulta de datos electorales

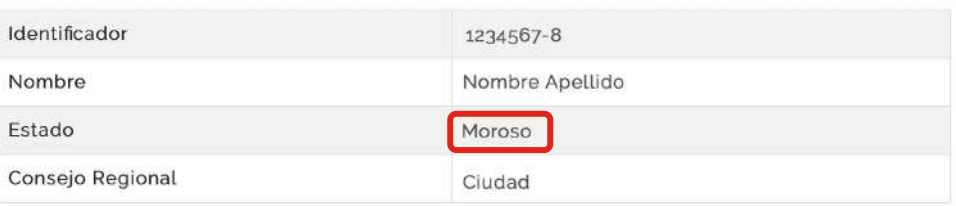

#### Consulta de datos electorales

Lo sentimos, según los datos del padrón Ud. no está habilitado para votar en las Elecciones Generales Ordinarias 2023 del Colegio Médico de Chile. Si usted considera que esta información es errónea, envíe un correo a elecciones2023@colegiomedico.cl

**VOLVER A CONSULTAR** 

## **VOTACIÓN** $2!$

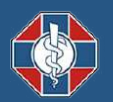

## **VOTACIÓN**

#### **MESA DIRECTIVA NACIONAL**

Esta votación es la primera que aparecerá dentro de la plataforma, con ambas listas y sus integrantes.

Para elegir una opción, debe hacer clic en la línea al lado del nombre de la lista, y se indicará en la plataforma la preferencia marcada.

Recuerde que, al elegir una lista, está votando por **todos** los miembros pertenecientes a ella.

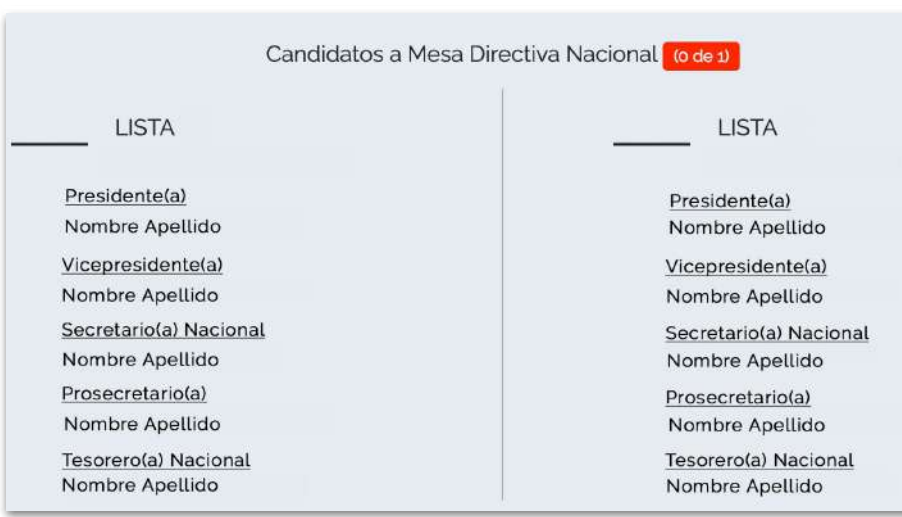

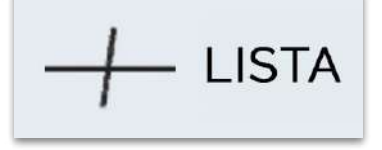

## **VOTACIÓN**

#### **CONSEJEROS NACIONALES Y REGIONALES**

A diferencia de la votación de Mesa Directiva Nacional, en éstas debe elegir **solo un candidato**.

Estas votaciones estarán habilitadas dependiendo del Consejo Regional en el que se encuentre.

Una vez haya marcado sus preferencias, deberá hacer clic en el botón **Cerrar el voto**.

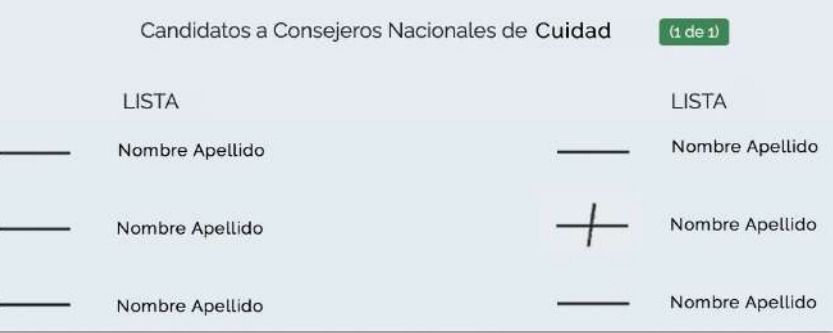

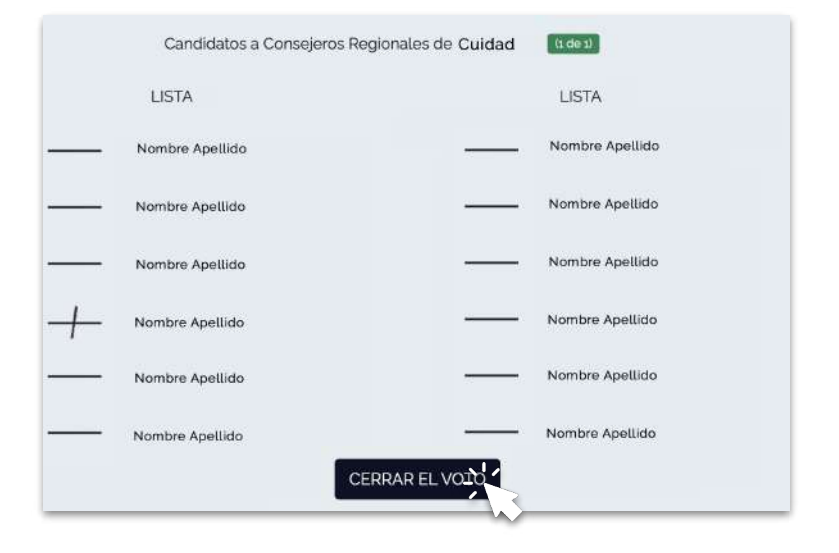

#### **CIERRE DEL VOTO**

Aparecerá el listado de sus preferencias marcadas, para su confirmación.

Si las opciones están correctamente seleccionadas, debe hacer clic en el botón **Validar con Autentiz**.

Si quisiera rectificar sus preferencias, podrá hacer clic en **Volver**.

Candidatos a Mesa Directiva Nacional

 $\cdot$  LISTA

Presidente(a) Nombre Apellido Vicepresidente(a) Nombre Apellido Secretario(a) Nacional Nombre Apellido Prosecretario(a) Nombre Apellido Tesorero(a) Nacional Nombre Apellido

#### Candidatos a Consejeros Nacionales de Ciudad

- · LISTA
	- o Nombre Apellido

Candidatos a Consejeros Regionales de Ciudad

- LISTA
	- · Nombre Apellido

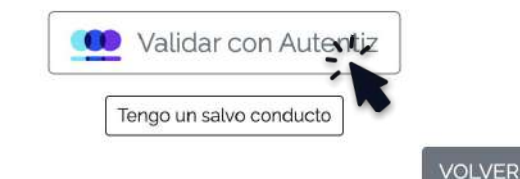

## **VALIDACIÓN DE IDENTIDAD**

Será redirigido a la plataforma de Autentiz, donde podrá elegir con qué mecanismo validarse:

- Clave Única
- RUT + Número de documento + Desafío de Preguntas

Deberá seguir las indicaciones correspondientes al mecanismo elegido.

## sautentiz

#### Tiene a su disposición las siguientes alternativas de autentificación

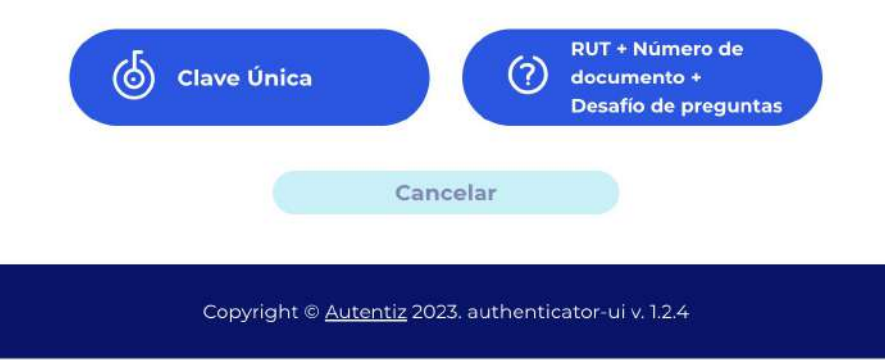

## **VALIDACIÓN DE IDENTIDAD**

#### **CLAVE ÚNICA**

Deberá completar los campos de RUN y Clave Única, aceptar los Términos y Condiciones, y hacer clic en **Verificar**.

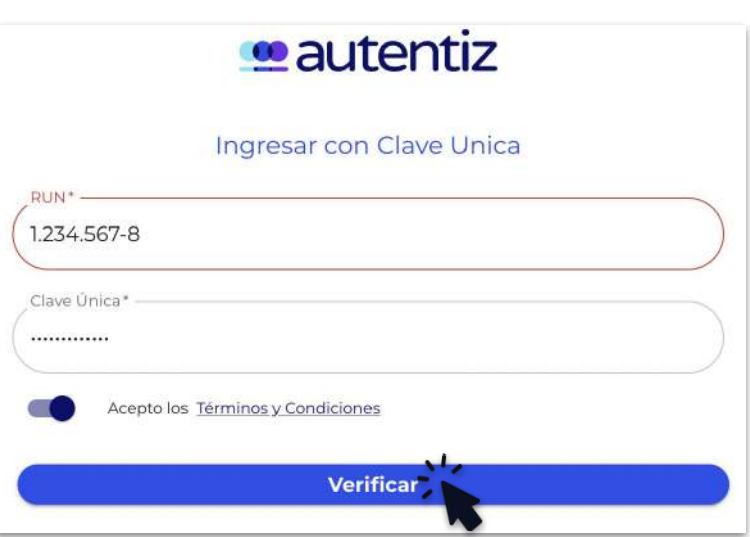

## **VALIDACIÓN DE IDENTIDAD**

**RUT + N° DOCUMENTO + DESAFÍO DE PREGUNTAS**

Luego de completar los campos de RUN y Número de Documento, debe hacer clic en **Verificar**.

Seguido, aparecerán 4 preguntas personales, que deberán ser **respondidas correctamente**.

Al finalizar, deberá hacer clic nuevamente en **Verificar**.

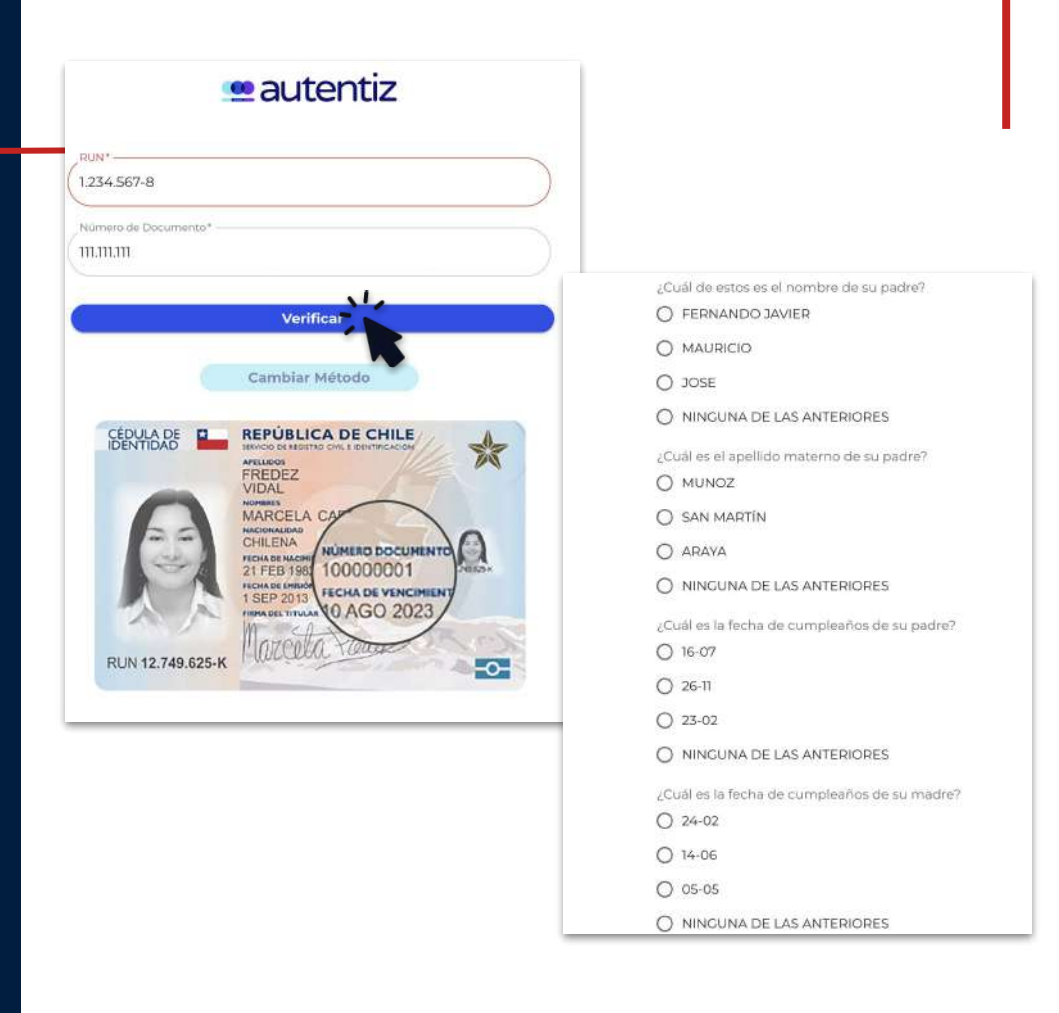

#### **MESA** DE AYUDA兴

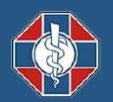

#### **MESA DE AYUDA**

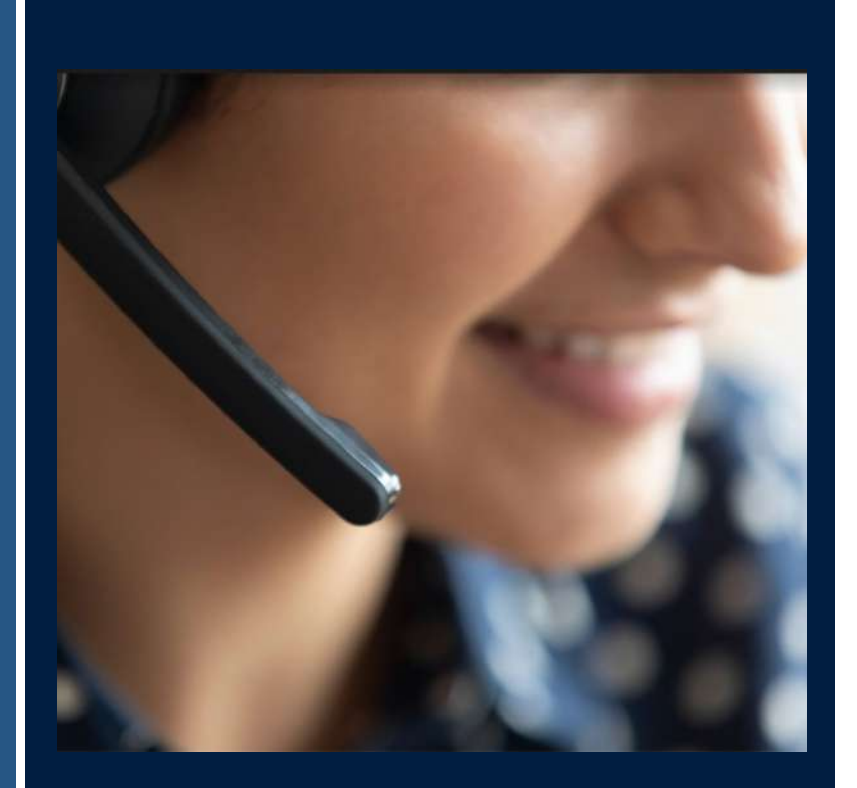

- 1. Asistencia personalizada vía telefónica y/o correo electrónico a quienes necesitan ayuda con el proceso de ingreso o votación.
- 2. Apoyo informativo en línea: respecto de cada paso para votar y el procedimiento de la votación.

Ante cualquier duda o dificultad en el proceso de la votación, se podrá comunicar con la Mesa de Ayuda al:

> **+562 2573 9322 consulta@evoting.com**

# EVOTING

LÍDER EN DEMOCRACIA ELECTRÓNICA